# <span id="page-0-0"></span>VideoKifu v1.5.2 per sistemi operativi Windows® © 20122023 Andrea Carta & Mario Corsolini

URL: [www.oipaz.net/VideoKifu.html](https://www.oipaz.net/VideoKifu.html)

eMail: [andrea.carta@mclink.it](mailto:andrea.carta@mclink.it?subject=VideoKifu-v1.5.2)

[mario@corsolini.net](mailto:mario@corsolini.net?subject=VideoKifu-v1.5.2)

## <span id="page-1-0"></span>Indice

### Pagina

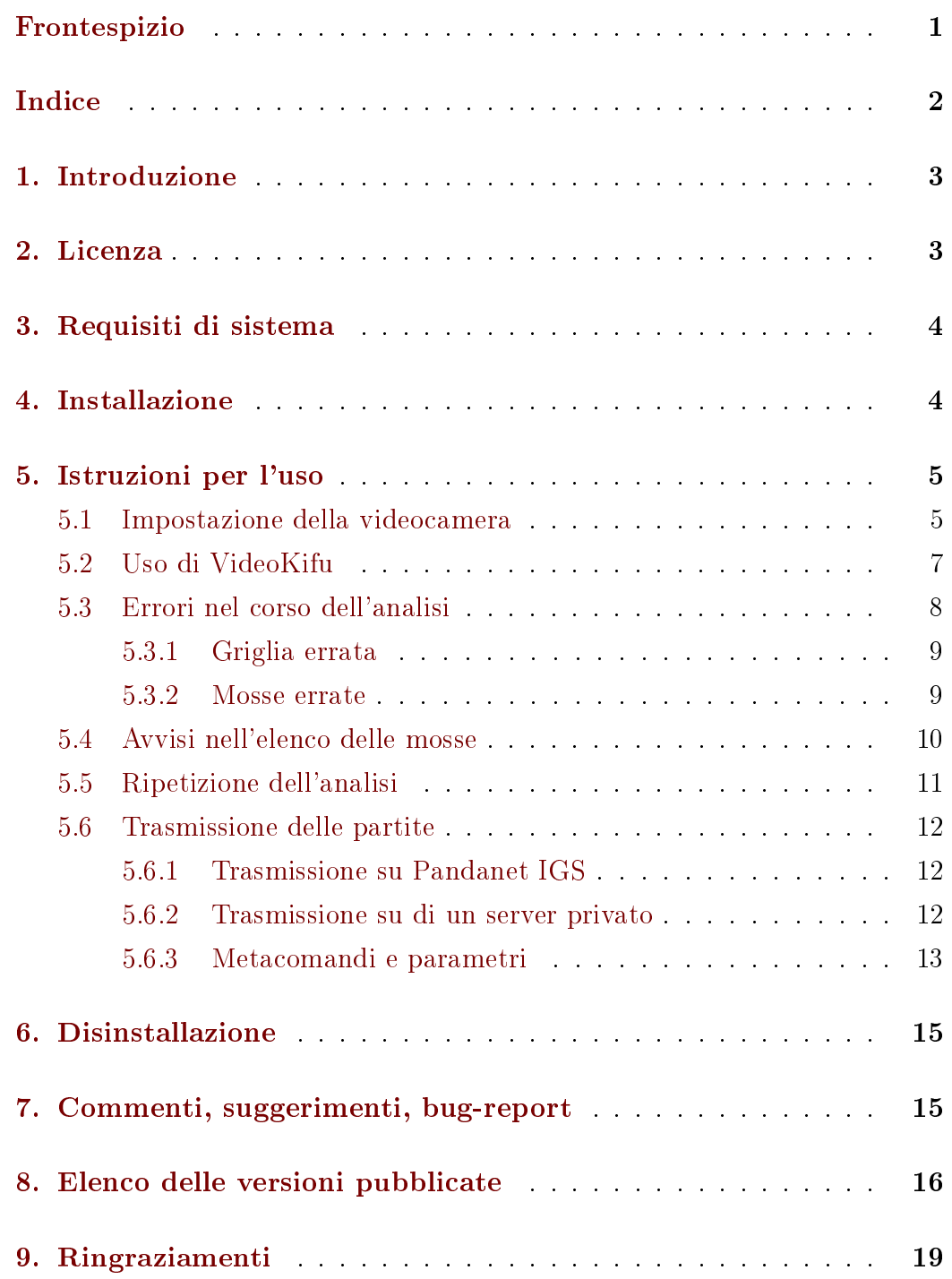

### <span id="page-2-0"></span>1. Introduzione

VideoKifu ricostruisce l'intera sequenza delle mosse di una partita di Go a partire da una sorgente video, sia in diretta che in differita, producendo un file SGF<sup>[1](#page-2-2)</sup> e un foglio segnapartita (il cosiddetto kifu).

La partita può essere pubblicata sull'Internet in tempo reale, in una pagina web<sup>[2](#page-2-3)</sup> o su Pandanet  $IGS<sup>3</sup>$  $IGS<sup>3</sup>$  $IGS<sup>3</sup>$ 

La versione dimostrativa è soggetta a limitazioni sia per il tempo totale di analisi che per il numero di mosse, secondo la seguente tabella:

| dimensioni     | tempo      | mosse   |
|----------------|------------|---------|
| del goban      | massimo    | massime |
| $9 \times 9$   | illimitato | 999     |
| $13\times13$   | 5 minuti   | 42      |
| $19 \times 19$ | 10 minuti  | -11     |

Tabella 1: limitazioni della versione dimostrativa.

### <span id="page-2-1"></span>2. Licenza

VideoKifu e i suoi file di supporto sono distribuiti con licenza Creative Commons Attribuzione - Non commerciale - Non opere derivate 4.0 Internazionale (CC BY-NC-ND 4.0). $4,5,6,7$  $4,5,6,7$  $4,5,6,7$  $4,5,6,7$ 

VideoKifu è [donationware:](https://www.paypal.com/cgi-bin/webscr?cmd=_s-xclick&hosted_button_id=PPTS978MKAESL) se il programma vi piace e volete contribuire al suo sviluppo, inviate agli autori una [donazione](https://www.paypal.com/cgi-bin/webscr?cmd=_s-xclick&hosted_button_id=PPTS978MKAESL) tramite l'account [VideoKifu@gmail.com](https://www.paypal.com/cgi-bin/webscr?cmd=_s-xclick&hosted_button_id=PPTS978MKAESL) su [PayPal.](https://www.paypal.com/cgi-bin/webscr?cmd=_s-xclick&hosted_button_id=PPTS978MKAESL)

<span id="page-2-2"></span> $\frac{1}{1}$ <https://www.red-bean.com/sgf/>

<span id="page-2-3"></span><sup>2</sup> Come in questo esempio: <https://www.oipaz.net/vktv/>

<span id="page-2-5"></span><span id="page-2-4"></span><sup>3</sup> <https://www.pandanet-igs.com/>

<span id="page-2-6"></span><sup>4</sup> <https://creativecommons.org/licenses/by-nc-nd/4.0/deed.it>

<sup>5</sup> Alcune funzionalità del programma fanno uso della libreria [Emgu CV,](https://www.emgu.com/) distribuita con licenza [GPLv3.](https://www.gnu.org/licenses/gpl-3.0.html)

<span id="page-2-7"></span><sup>6</sup> L'editor [WGo.js](http://wgo.waltheri.net/) è distribuito con licenza [MIT.](http://en.wikipedia.org/wiki/MIT_License)

<span id="page-2-8"></span><sup>7</sup> L'editor [maxiGos](https://www.jeudego.org/maxiGos/index.php?lang=en) è distribuito con licenza [BSD.](https://www.jeudego.org/maxiGos/_maxigos/_doc/license.txt)

### <span id="page-3-0"></span>3. Requisiti di sistema

Nella tabella [2](#page-3-2) sono riportati i requisiti minimi e quelli consigliati per usare VideoKifu al meglio.

|                     | Requisiti minimi                  | Requisiti consigliati    |
|---------------------|-----------------------------------|--------------------------|
| Sistema operativo   | Windows (versione 7 o successiva) |                          |
| Processore          | $2 \csc a 32 \text{ bit}$         | 4 core a 64 bit          |
| Memoria             | 2 Gibyte RAM                      | 8 Gibyte RAM             |
| Risoluzione schermo | $1024 \times 768$ pixel           | $1920 \times 1080$ pixel |
| Disco rigido        | 100 Mibyte liberi (video esclusi) |                          |
| Periferiche         | webcam 480p                       | smartphone o tablet 720p |
| Altro               | treppiede                         |                          |

<span id="page-3-2"></span>Tabella 2: requisiti di sistema.

### <span id="page-3-1"></span>4. Installazione

VideoKifu non richiede installazione: basta scompattarlo in una qualunque cartella e lanciare il file "VideoKifu.exe"!

Se VideoKifu viene usato con un'edizione N o KN di Windows, potrebbe segnalare all'avvio la mancanza del file MFPlat.DLL: in questo caso sarà necessario scaricare e installare dal sito web ufficiale di Microsoft il "Media Feature Pack" per la specifica versione di Windows in uso.

Su versioni obsolete di Windows potrebbe essere necessario scaricare e installare il [Microsoft .NET Framework 4.8](https://dotnet.microsoft.com/en-us/download/dotnet-framework/net48)[.](#page-3-3) 8

Infine, se VideoKifu viene usato con Windows 8.1 (o precedente), con un display a alta definizione e impostazione personalizzata DPI maggiore di 100%, la casella di spunta "Usa ridimensionamento DPI dello stile di Windows XP deve essere lasciata nell'impostazione predenita non spuntata.

<span id="page-3-3"></span><sup>8</sup> <https://dotnet.microsoft.com/en-us/download/dotnet-framework/net48>

### <span id="page-4-0"></span>5. Istruzioni per l'uso

#### <span id="page-4-1"></span>5.1 Impostazione della videocamera

VideoKifu può analizzare sia video pre-registrati che trasmessi in diretta da una webcam o da uno smartphone o da un tablet (o da una videocamera che sia riconosciuta da Windows come webcam). Inoltre può analizzare video riprodotti in un qualsiasi Form di Windows (come quelli trasmessi da You-Tube o riprodotti da un media player), nel qual caso andrà scelto il nome della finestra da catturare e bisognerà prestare la massima attenzione a non modificarne le dimensioni, o minimizzarla, sino alla fine dell'analisi.

In caso di utilizzo di webcam è necessario che questa fornisca immagini non troppo affette da distorsioni geometriche e che sia in grado di mettere a fuoco l'intero goban, cosa che purtroppo non molte webcam sono in grado di far[e.](#page-4-2)<sup>9</sup> Alternativamente si potrà usare un qualunque dispositivo mobile Android collegandolo tramite porta USB (avendo istallato e opportunamente configurato  $DroidCam X<sup>10</sup>$  $DroidCam X<sup>10</sup>$  $DroidCam X<sup>10</sup>$  sia sul dispositivo mobile che sul PC, come descritto nelle istruzioni disponibili on-line) o tramite Wi-Fi (avendo installato IP Webcam,[11](#page-4-4) solo sul dispositivo mobile). L'ultima opzione è preferibile quando è disponibile una connessione Wi-Fi veloce e stabile, in quanto già la versione gratuita di IP Webcam permette di fornire video alla risoluzione ottimale di  $1440 \times 1080$  pixel<sup>[12](#page-4-5)</sup> e di impostare il fuoco fisso, affinché il goban resti sempre a fuoco anche quando le mani dei giocatori vi passano sopra.

Per usare uno smartphone o tablet connesso a una rete Wi-Fi a mo' di "Telecamera IP" è necessario fornirne a VideoKifu l'indirizzo esatto e completo. Per ottenerlo aprire l'app IP Webcam sul dispositivo Android (si possono trovare app simili anche per altre piattaforme) e apportare i necessari aggiu-

<span id="page-4-2"></span><sup>9</sup> Una messa a fuoco non ottimale potrà essere corretta via software, entro certi limiti, tramite il filtro "Maschera di contrasto" accessibile dalla linguetta delle "Opzioni". Fare click sui parametri per modificarli.

<span id="page-4-4"></span><span id="page-4-3"></span><sup>10</sup> <https://www.dev47apps.com/>

<span id="page-4-5"></span><sup>11</sup> <https://play.google.com/store/apps/details?id=com.pas.webcam>

 $12$  Nel caso, si consiglia di disabilitare l'audio e diminuire lievemente il valore predefinito  $(100)$  della "Qualità" nel menu "Preferenze Video", per ottenere un flusso video più fluido.

stamenti a risoluzione, qualità e messa a fuoco. Fatto questo, scorrere alla fine della pagina e selezionare "Avvio del server". Un indirizzo IP comparirà sul lato inferiore dello schermo (qualcosa tipo http://192.168.1.3:8080). Copiare l'intero indirizzo nel browser web del PC, che mostrerà il pannello di controllo di IP Webcam. Scegliere l'opzione "Video renderer: Browser". A questo punto nel browser dovrebbe comparire il flusso video: farci click sopra col tasto destro e selezionare "Copia indirizzo immagine". Incollare l'indirizzo nella casella che compare quando si seleziona Telecamera IP" come sorgente video in VideoKifu (dovrebbe essere qualcosa tipo http://192.168.1.3:8080/video). Fare attenzione a confermare l'indirizzo (col tasto <Invio>) solo quando si è certi che la telecamera sia connessa e funzionante, altrimenti il programma potrebbe bloccarsi. Alla termine dell'analisi fermare IP Webcam selezionando "Stop" dal menu "Azioni...".

La videocamera va posizionata a fianco del goban (i cui lati saranno quindi paralleli o quasi ai lati dell'inquadratura), più in alto possibile. La griglia del goban deve essere bene a fuoco, interamente visibile (bordi compresi) e occupare la maggior parte dell'inquadratura, altrimenti il programma potrebbe non riuscire a individuarla.

È importante che la messa a fuoco non vari nel corso della ripresa; ci si accerti quindi, tramite il software di controllo della videocamera, che l'autofocus (ove presente) sia disattivato prima di far partire la ripresa.

La risoluzione della videocamera dovrebbe essere abbastanza alta, possibilmente 720p o 1080p, e comunque non inferiore a 480p; si tenga presente che al di sopra di 1080p il programma potrebbe impiegare più tempo per analizzare i fotogrammi, mentre al di sotto di 480p il riconoscimento delle mosse potrebbe risultare difficoltoso. Se il goban ha le linee molto spesse potrebbe essere necessario impostare una bassa risoluzione.

Evitare di muovere il goban o la videocamera nel corso della partita: se questo dovesse accadere il programma è in grado di correggere istantaneamente gli spostamenti di piccola entità (al massimo circa il diametro di una pietra) tra un fotogramma e quello immediatamente successivo. Anche spostamenti più ampi possono essere corretti automaticamente (se almeno metà della griglia è visibile), ma con un ritardo di qualche secondo. Nel caso la

correzione automatica fallisca sarà necessario correggere a mano la posizione della griglia, come illustrato più avanti.

Il goban dev'essere illuminato in modo uniforme; va fatta particolare attenzione a non variare troppo l'illuminazione nel corso della partita, cercando soprattutto di evitare che alcune zone del goban rimangano troppo in ombra o, viceversa, appaiano quasi bianche a causa di riflessi luminosi. Se possibile, bilanciare il bianco e verificare la fedeltà dei colori prima di inziare la ripresa.

Infine, se la vostra videocamera ha la rotazione automatica, disabilitatela. Un video registrato con orientamento ritratto deve essere analizzato con orientamento ritratto, un video registrato con orientamento panorama (usualmente preferibile) deve essere analizzato con orientamento panorama.

#### <span id="page-6-0"></span>5.2 Uso di VideoKifu

Sia che VideoKifu analizzi una partita in diretta sia che lo faccia a partire da un filmato ripreso in precedenza (nel qual caso va scelto il filmato usando l'apposito pulsante nella nestra principale), per prima cosa cercherà di individuare la griglia del goban; questa verrà disegnata sullo schermo, sovrapposta a quella reale, dapprima in rosso e in seguito, se la sua posizione non dovesse variare, in colori tendenti progressivamente al verde. Se la posizione della griglia rimarrà immutata abbastanza a lungo questa diventerà di un colore verde brillante e il tasto  $\triangleright$  diverrà attivo; a questo punto sarà possibile premerlo facendo così partire l'analisi vera e propria. Il programma si metterà quindi in attesa della prima mossa e, ad ogni pietra giocata sul goban, la riconoscerà e aggiornerà il riquadro con la nuova posizione, al centro e l'elenco delle mosse, sulla destra.

È bene far partire l'analisi poco prima dell'inizio della partita (meglio se dopo l'eventuale nigiri, anche se il programma è in grado di riconoscerlo e ripartire, una volta tolte le pietre dal goban). VideoKifu in grado di analizzare anche partite già cominciate, ma con due limitazioni: l'eventuale handicap potrebbe dover essere inserito manualmente e non dovrebbero essere presenti sul goban più di nove pietre bianche e nove pietre nere (in ogni caso la sequenza delle mosse riconosciute sarà pressoché casuale). Se le pietre fossero di più il programma potrebbe non riuscire a iniziare l'analisi e comunque non in tempi brevi.

Se non dovessero verificarsi inconvenienti di alcun genere tutte le mosse verranno correttamente riconosciute e, una volta terminata la ripresa (col tasto se in diretta, altrimenti alla fine del filmato se questo è stato ripreso in precedenza), l'utente, dopo avere eventualmente apportato le necessarie correzioni alla lista delle mosse, potrà richiedere la generazione del file SGF della partita e del kifu (se quest'ultima opzione è stata selezionata) per mezzo del tasto  $\Box$  (usabile anche nel corso della partita, mettendo in pausa l'analisi). Il programma cercherà anche di calcolare il punteggio, posto che la partita non sia stata abbandonata con notevole anticipo rispetto alla sua conclusione naturale (ma è probabile che in questo caso il programma riconosca l'abbandono e lo segnali).

Le altre opzioni e informazioni sulla partita (nomi dei giocatori, komi eccetera) non sono obbligatorie e possono, come tutte le altre, essere inserite anche dopo l'inizio della ripresa. È necessario, invece, indicare quali regole vengono utilizzate (vengono proposte di default le giapponesi).

Nel corso dell'analisi è possibile, premendo il tasto <Stamp>, salvare in formato PNG il fotogramma corrente, visibile nel riquadro a sinistra. Questo, come pure tutti gli altri le prodotti dal programma, viene salvato nella "Cartella di destinazione" scelta dall'utente. Premendo i tasti  $\langle \text{Ctrl}\rangle + \langle +\rangle$ (o l'icona  $\mathbb{I}$  in basso a destra) si può ingrandire l'immagine del flusso video, a più livelli (da usare con cautela: immagini molto grandi possono rallentare il programma). Un click sull'immagine ingrandita la riporterà immediatamente alle dimensioni iniziali, da qualunque livello di ingrandimento.

#### <span id="page-7-0"></span>5.3 Errori nel corso dell'analisi

Sperabilmente nel corso dell'analisi non dovrebbero verificarsi errori. È tuttavia possibile che il goban subisca spostamenti, voluti o involontari, tali da disallineare completamente la griglia; inoltre potrebbero verificarsi degli errori nel riconoscimento delle pietre, per quanto rara sia questa eventualità. Il programma è in grado di correggere autonomamente la maggior parte di

questi errori, tuttavia l'utente può correggerli da sé ed è preferibile che lo faccia nel più breve tempo possibile per evitare che la posizione errata possa compromettere il prosieguo dell'analisi. Per prima cosa è opportuno premere il tasto **II**, il che fermerà l'analisi; quindi si potranno correggere gli errori in uno di questi due modi:

#### <span id="page-8-0"></span>5.3.1 Griglia errata

Per correggere il posizionamento della griglia occorre premere il tasto  $\boxed{\blacksquare}$ : questo farà sì che il programma tenti di ricalcolare correttamente la sua posizione, che apparirà sovrapposta al goban; se la griglia non dovesse apparire corretta la si potrà correggere cliccando negli angoli del goban (aiutandosi con l'ingrandimento che apparirà al centro passando il mouse sugli angoli) o usando le frecce della tastiera per traslarla nella corrispondente direzione. Posizionata correttamente la griglia, bisognerà confermarla premendo il relativo bottone al centro dell'immagine.

In alcuni goban le linee della griglia non sono perfettamente equispaziate; in questi casi è possibile che le intersezioni interne siano imprecise nonostante i bordi della griglia siano accuratamente posizionati. Per tentare di aggirare il problema si può modificare il modo in cui le intersezioni interne vengono calcolate,<sup>[13](#page-8-2)</sup> premendo il tasto  $\langle$ Esc $\rangle$  durante la calibrazione manuale sopra illustrata e confermando l'opzione che dà i risultati migliori.

#### <span id="page-8-1"></span>5.3.2 Mosse errate

Per correggere qualsiasi errore nel riconoscimento delle mosse occorre posizionarsi nel punto più opportuno dell'elenco di mosse sulla destra ed effettuare le necessarie correzioni aiutandosi con l'immagine del goban reale sulla sinistra e la sua rappresentazione graca al centro (sincronizzate fra di loro e con l'elenco mosse). È possibile cancellare mosse col tasto  $\Box$  (verrà cancellata la mossa selezionata), aggiungerne col tasto  $\blacksquare$  (la mossa verrà aggiunta dopo quella selezionata), e invertire le mosse seguenti a quella selezionata col

<span id="page-8-2"></span><sup>13</sup> Tali modalità sono: spaziatura calcolata (basata sul riconoscimento iniziale della griglia) e spaziatura proiettiva (ottenuta per via puramente geometrica).

tasto (perché se una mossa non venisse riconosciuta le successive verrebbero riconosciute a coppie invertite). Terminate le correzioni bisognerà premere il tasto **p**er far riprendere l'analisi.

In alternativa, alcuni errori possono essere corretti cliccando col tasto destro direttamente sulla pietra, sia sull'immagine del goban reale a sinistra che sulla sua rappresentazione grafica al centro.

Si tenga presente che, se l'analisi avviene in diretta, eventuali mosse giocate nel corso della pausa potrebbero non essere riconosciute  $\sim$  o potrebbero essere riconosciute nell'ordine sbagliato  $-$  alla sua ripresa, specialmente se in numero maggiore di due, e quasi certamente se in numero maggiore di quattro. Le correzioni vanno quindi effettuate nel più breve tempo possibile. A questo fine alcune modifiche (spostamento, scambio e eliminazione di pietre) possono essere eseguite usando il tasto destro del mouse direttamente su una delle immagini del goban (reale o calcolato) anche senza prima mettere in pausa l'analisi. Se invece l'analisi avviene su un filmato già registrato, l'analisi riprenderà dallo stesso punto in cui è stata interrotta.

Ogni "Passo" giocato prima della fine della partita dovrà essere inserito manualmente, giacché per il momento il programma non è in grado di riconoscerli.

#### <span id="page-9-0"></span>5.4 Avvisi nell'elenco delle mosse

Per facilitare la ricerca degli errori e di altri problemi meno gravi che potessero presentarsi nel corso dell'analisi (come un handicap dichiarato erroneamente o una sequenza di 3 o 4 mosse da verificare), il programma inserisce degli avvisi nell'elenco delle mosse, colorati diversamente a seconda del tipo. Questi avvisi saranno visibili passando col mouse sulla mossa relativa e potranno essere eliminati o modificando manualmente la mossa o, se superflui, cliccandoci sopra col tasto destro del mouse e selezionando quindi l'avviso da eliminare.

Un avviso particolare può essere invece aggiunto dall'utente cliccando col tasto destro su di una pietra o sull'elenco delle mosse, per indicare al programma di non rimuoverla se, a inizio partita e in condizioni di illuminazione molto problematiche, questa fosse ritenuta un falso positivo.

#### <span id="page-10-0"></span>5.5 Ripetizione dell'analisi

È possibile ripetere un'analisi già conclusa, soprattutto quando si volessero verificare e correggere degli errori. Questo vale sia che si tratti di un'analisi effettuata in diretta sia che stato utilizzato un filmato registrato in precedenza. A questo scopo al termine di ogni analisi viene salvato un file con estensione VK che può essere aperto dal programma in un secondo momento (va selezionato il filtro "Analisi di VideoKifu" nella finestra di "Scelta file"): questo le contiene tutte le informazioni necessarie per far ripartire l'analisi da una mossa qualsiasi, sulla quale bisognerà posizionarsi utilizzando l'elenco sulla destra. Il fotogramma mostrato nel riquadro sulla sinistra come pure la posizione su goban, al centro, verranno sincronizzate automaticamente. L'analisi, alla pressione del tasto  $\triangleright$ , ripartirà dalla mossa selezionata.

Il file video che verrà utilizzato nel corso della nuova analisi è indicato nel file con estensione VK: si tratterà dello stesso file utilizzato la prima volta, se l'analisi fosse stata eseguita in differita, oppure, se invece fosse stata effettuata in diretta, del file video in formato MP4 salvato automaticamente nella "Cartella di destinazione" e che contiene tutti i fotogrammi della partita stessa catturati da VideoKifu; tanto maggiore sarà la potenza del computer utilizzato nel corso dell'analisi, tanto più numerosi saranno i fotogrammi salvati in questo video (che di norma verrà salvato a 6 FPS, valore preimpostato dal programma che potrebbe non essere quello effettivo: volendo lo si può modicare, prima dell'inizio dell'analisi, tramite l'apposito controllo nella linguetta "Opzioni avanzate").

Infine, se un'analisi in diretta dovesse bloccarsi irreparabilmente (blackout, guasto hardware o cose del genere), sarà possibile riprenderla, una volta risolto il problema, selezionando dapprima il file con estensione VK. relativo all'analisi interrotta, come se si volesse ripeterla, e poi reimpostando la sorgente video alla webcam con cui si sta riprendendo la partita prima di riavvare l'elaborazione col tasto  $\Box$ . In questo caso, qualora in futuro si volesse ripetere l'analisi sarà necessario fondere i due (o più) file in formato mp4 generati dal programma e ricominciare l'elaborazione dall'inizio servendosi del nuovo video.

### <span id="page-11-0"></span>5.6 Trasmissione delle partite

La trasmissione delle mosse riconosciute viene gestita tramite una finestra apribile con l'apposito bottone nella linguetta delle "Opzioni" o cliccando nell'icona che indica lo stato delle trasmissioni nell'angolo inferiore destro della finestra principale di VideoKifu.

#### <span id="page-11-1"></span>5.6.1 Trasmissione su Pandanet IGS

Per attivare la trasmissione sarà necessario far partire il client GoPanda2 (versione strettamente successiva alla 2.5.2-3), eseguire l'accesso, selezionare la linguetta "Home" nella schermata principale e far partire un broadcast tramite l'omonimo bottone. Le mosse verranno inviate su Pandanet IGS senza bisogno di ulteriori interventi dell'utente sino alla fine della partita, quando bisognerà premere "Resign" per terminare la trasmissione.

#### <span id="page-11-2"></span>5.6.2 Trasmissione su di un server privato

Per attivare la trasmissione si dovrà innanzitutto indicare la cartella dove risiedono i modelli HTML dell'indice e delle singole partite (nonché i file JS e CSS di supporto). Inizialmente tutti i file necessari si trovano nella cartella "vktv" della distribuzione di VideoKifu. Nella stessa cartella verranno creati i file HTML delle partite.

Per ciascuna partita è possibile creare (e pubblicare) le seguenti risorse:

- $\bullet$  il file SGF grezzo (obbligatorio);
- un visore dell'immagine statica dell'ultima posizione; a differenza di tutte le altre opzioni, si aggiorna automaticamente mentre la partita è in corso: sarà necessario ricaricare manualmente solo se la trasmissione si bloccasse su una pagina vuota o danneggiata;
- un editor minimale (WGo.js<sup>[14](#page-12-1)</sup>): permette di scorrere le mosse giocate e di aggiungere variazioni, ma non consente di salvarle;
- un editor avanzato $(maxiGos<sup>15</sup>)$  $(maxiGos<sup>15</sup>)$  $(maxiGos<sup>15</sup>)$ : permette di aggiungere modifiche e commenti di ogni genere e il loro salvataggio.

Se oltre a creare si volessero anche pubblicare i file su di un server FTP si dovrà indicare l'indirizzo assoluto completo della cartella sul server (creata a mano o comunque preesistente) dove andranno spedite le partite, fornendo nome utente e password per l'accesso al server stesso. A quel punto si potrà attivare la trasmissione tramite l'apposita spunta; al primo tentativo verrà automaticamente tentato l'invio dei file di supporto necessari: nel caso ci fossero problemi questi verranno segnalati nel riquadro degli avvisi.

Ovviamente è possibile sostituire WGo.js e maxiGos con qualunque altro editor, modificando opportunamente i modelli e copiando manualmente sul server FTP gli eventuali file accessori necessari.

L'attivazione e la disattivazione della trasmissione possono essere effettuate in qualunque momento. A fine partita i file generati da VideoKifu potranno essere modificati (ed eventualmente rispediti al server FTP) manualmente.

#### <span id="page-12-0"></span>5.6.3 Metacomandi e parametri

I modelli sopra citati sono file HTML nei quali possono essere usati alcuni metacomandi riconosciuti e gestiti da VideoKifu. L'elenco completo di tali metacomandi è visibile nella tabella [3](#page-13-0) a pagina [14.](#page-13-0) Si elencano qua i parametri richiesti da alcuni metacomandi.

• format: rappresenta il titolo della partita e può contenere una qua-lunque proprietà SGF gestita da VideoKifu,<sup>[16](#page-12-3)</sup> racchiusa tra parentesi quadre,  $e/o$  le proprietà [Status] (diretta o differita), [Links] (collegamenti ai file generati), [Source] (sorgente video); nel file indice le ultime due sono obbligatorie.

<span id="page-12-1"></span><sup>14</sup> <http://wgo.waltheri.net/>

<span id="page-12-3"></span><span id="page-12-2"></span><sup>15</sup> <https://jeudego.org/maxiGos/index.php?lang=en>

<sup>16</sup> [BR], [BT], [DT], [EV], [GN], [HA], [KM], [OT], [PB], [PC], [PW], [RE], [RO], [RU], [TM], [WR], [WT].

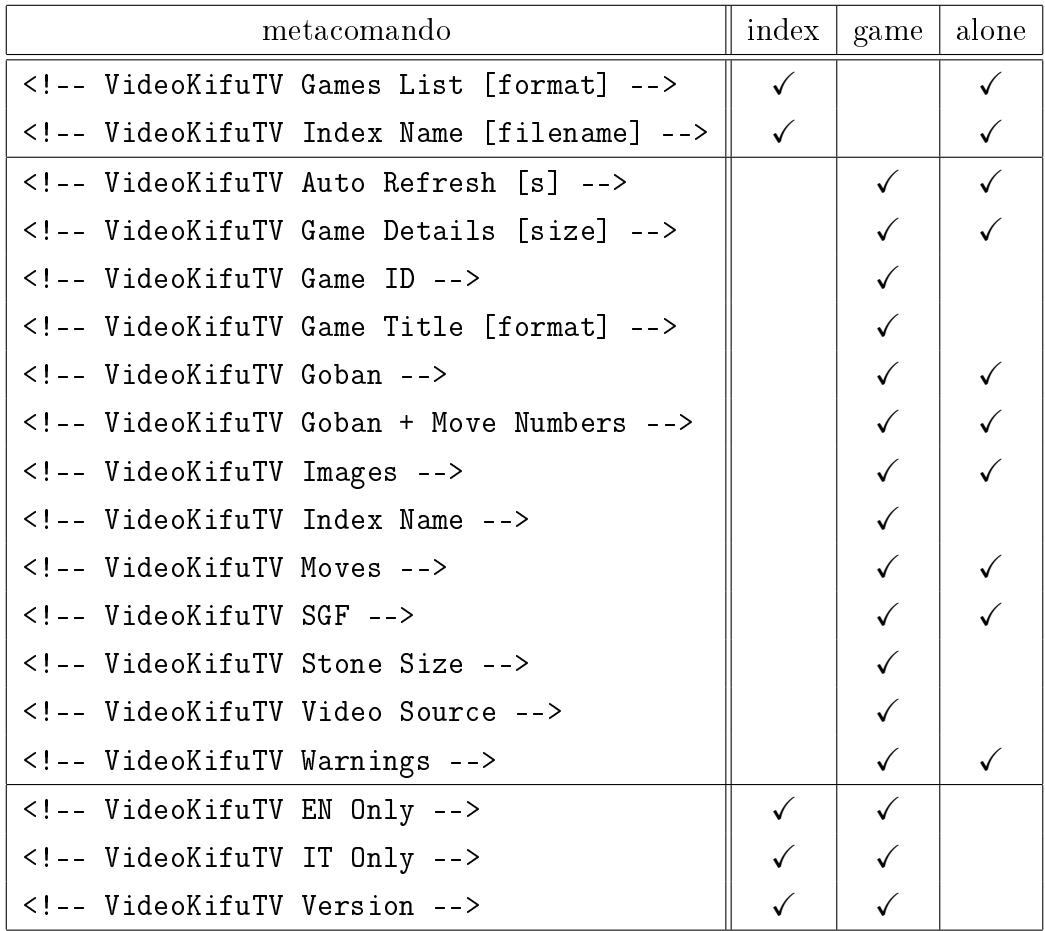

<span id="page-13-0"></span>Tabella 3: metacomandi HTML gestiti da VideoKifu.

I comandi con la spunta nella colonna "index" possono essere usati nel file modello dell'indice delle partite, quelli con la spunta in "game" possono essere usati nel file modello per le singole partite, infine quelli con la spunta in "alone" devono essere usati in righe che non contengano nient'altro (verranno sostituiti dagli opportuni contenuti, mantenendo l'eventuale indentazione). Per ulteriori informazioni si consulti il paragrafo [5.6.3](#page-12-0) a pagina [13.](#page-12-0)

- filename: nome del file indice da creare (default: index.html).
- s: secondi di attesa prima del ricaricamento automatico della pagina.
- size: dimensione dei dettagli delle regole, in una qualunque unità di misura HTML (lasciare vuoto, mantenendo però le parentesi quadre, per omettere i dettagli delle regole).

I colori di sfondo degli avvisi possono infine essere personalizzati impostando le variabili -errors-background e -warnings-background.

Per un esempio di utilizzo di tutte le opzioni disponibili si analizzi il contenuto dei file "vktv\vktv\_index.html" e "vktv\vktv\_game\*.html" presenti nella distribuzione di VideoKifu.

### <span id="page-14-0"></span>6. Disinstallazione

Chiudere VideoKifu (se è in esecuzione), eliminare la cartella nella quale era stato scompattato e gli eventuali file creati durante il suo utilizzo. Questo disinstallerà completamente VideoKifu. :-(

Se si è dovuto installare il [Microsoft .NET Framework 4.8](https://dotnet.microsoft.com/en-us/download/dotnet-framework/net48) o il "Media Feature Pack" o un client per l'acquisizione del segnale video da smartphone o tablet, li si potranno eliminare (se non sono usati da altre applicazioni) tramite l'usuale gestore dei "Programmi e funzionalità" del "Pannello di controllo" di Windows.

### <span id="page-14-1"></span>7. Commenti, suggerimenti, bug-report

Tutti i commenti, i suggerimenti e (soprattutto) i bug-report sono ben accetti e vanno inviati a [andrea.carta@mclink.it](mailto:andrea.carta@mclink.it?subject=VideoKifu-v1.5.2) o a [mario@corsolini.net](mailto:mario@corsolini.net?subject=VideoKifu-v1.5.2)

È consigliabile specificare "VideoKifu" nel soggetto del messaggio, riportando anche la versione del programma e del sistema operativo in uso. In caso di segnalazione di errori è anche bene allegare, se disponibile, l'ultimo file VK salvato nella "Cartella di destinazione" prescelta.

VideoKifu è un'applicazione multilingue: contattateci nel caso siate disposti a tradurlo in un'altra lingua!

### <span id="page-15-0"></span>8. Elenco delle versioni pubblicate

- Versione  $1.5.2 1$  gennaio 2023
	- Corretta la cattura nei ko: pietre non rimosse potevano innescare una serie di false catture.
	- Corretto il le VK: la rotazione e il numero di FPS non venivano salvati.
	- Ritocchi estetici e correzioni minori.
- Versione  $1.5.1 1$  gennaio 2020
	- Aggiunto lo strumento "Rotazione" alle "Opzioni".
	- Spostata la gestione degli FPS virtuali nelle Opzioni avanzate.
	- Correzioni minori.
- Versione  $1.5.0 15$  agosto 2019
	- Aggiunta la trasmissione su Pandanet IGS.
	- Aggiunta la cattura di un Form di Windows come sorgente video.
	- Aggiunto un ltro ritaglio completo nelle impostazioni della diretta.
	- Aggiunto un metacomando per visualizzare i numeri di mossa nelle trasmissioni.
	- Aggiunta la gestione manuale della prima pietra della partita.
	- Migliorata la gestione degli avvisi dei falsi positivi e falsi negativi.
	- ⊙ Migliorato il riconoscimento di nigiri e fine partita.
	- Migliorata la trasmissione via FTP.
- Versione  $1.4.1 21$  giugno 2019
	- Migliorato il riconoscimento delle sequenze di tre o quattro pietre contemporanee.
	- Ripristinato Emgu CV v3.4.1: le versioni successive gestivano male le videocamere.
- Versione  $1.4.0 26$  maggio 2019
	- Aggiunta la ripresa di un'analisi dal vivo.
	- Aggiunti nuovi metacomandi, parametri e opzioni per la trasmissione delle partite.
- Versione  $1.3.1 19$  gennaio 2019
	- Migliorato il tracciamento della griglia nel nale di partita.
	- Migliorato il riconoscimento del colore delle pietre e ridotti i falsi positivi.
	- Corretto l'avvio con calibrazione manuale: talvolta la calibrazione veniva annullata.
	- Corretto il calcolo della spaziatura: talvolta veniva usata solo quella proiettiva.
- Versione  $1.3.0 2$  gennaio 2019
	- Aggiunta la linguetta Opzioni avanzate (da usarsi con cautela).
	- Aggiunta la gestione degli avvisi nell'elenco delle mosse tramite tasto destro del mouse.
	- Aggiunto un bottone per la stima del punteggio, la cui accuratezza è stata migliorata.
	- Aggiunto un controllo per dis/attivare il tracciamento della griglia.
	- Aggiunto un bottone per salvare l'analisi della partita in qualunque momento.
	- Modificata la pubblicazione on-line: è ora possibile creare i file HTML senza pubblicarli.
	- Corretta l'analisi con tracciamento manuale: la pubblicazione online era impedita.
	- Corretto il caricamento delle analisi: lo handicap non era gestito.
	- Corretta la modica manuale: l'analisi in dierita non ripartiva dall'ultimo fotogramma analizzato.
	- Corretta la calibrazione manuale: talvolta disattivava il tracciamento della griglia.
	- Ritocchi estetici minori.
- Versione  $1.2.0 13$  settembre 2018
	- Aggiunto il riconoscimento del nigiri e, approssimativamente, del termine della partita.
	- ⊙ Aggiunti vari livelli di ingrandimento dell'immagine del flusso video.
	- Aggiunta l'analisi con riconoscimento e tracciamento della griglia solo manuale.
	- Corretta la calibrazione manuale: talvolta bloccava il programma.
- Versione  $1.1.0 8$  agosto 2018
	- Aggiunta l'analisi di partite già iniziate.
	- Aggiunto il tracciamento asincrono della griglia nel nale di partita.
	- Aggiunto il bottone Pubblicare la posizione attuale in Gestione della trasmissione".
	- Aggiunto un indicatore del numero di fotogrammi elaborati al secondo.
	- Migliorata la gestione degli avvisi, il cui elenco è ora incluso nel file SGF.
	- Corretto il salvataggio video: veniva spezzato o azzerato in caso di blocco del flusso in ingresso.
	- Corretta la gestione di IP Webcam: l'elenco delle telecamere non veniva ripristinato correttamente; inoltre non veniva salvato né il file VK né l'indirizzo dell'ultima telecamera usata.
	- Corretta la gestione delle trasmissioni: non era possibile provare modifiche al volo.
	- Ritocchi estetici minori.
- Versione  $1.0.0 28$  maggio 2018
	- Aggiunto il riconoscimento asincrono delle pietre.
	- Aggiunto il tracciamento asincrono della griglia (tranne che nel finale di partita).
	- Aggiunta l'acquisizione video da videocamere IP.
- Aggiunte alcune modalità di modica delle mosse cliccando sulle immagini del goban.
- Aggiunta la pubblicazione on-line delle mosse.
- Aggiunto il ltro Maschera di contrasto.
- Aggiunto il ritaglio dei fotogrammi in diretta.
- Aggiunto un indicatore di troppa vicinanza della griglia ai bordi dell'inquadratura.
- Aggiunta la modica delle regole durante l'analisi.
- Aggiunti al le SGF gli avvisi generati durante l'analisi.
- Migliorato il riconoscimento dei ko, con eventuali avvisi di violazione.
- Migliorata la notica delle situazioni dubbie.
- $\circ$  Modificata l'azione del tasto <F2>: ora attiva le modifiche nell'elenco delle mosse  $\langle \langle \text{Ctrl} \rangle + \langle \text{F1} \rangle$  apre la finestra "Informazioni su VideoKifu").
- Corretto il calcolo dello handicap: non erano gestite le modiche all'elenco delle mosse.
- Corretta l'azione del bottone Inversione del colore delle pietre. . . : spesso falliva.
- Versione  $0.9.9$ demo 14 luglio 2017
	- Prima versione (dimostrativa) distribuita pubblicamente.

### <span id="page-18-0"></span>9. Ringraziamenti

Si ringraziano gli autori di OpenCV,<sup>[17](#page-18-1)</sup> Emgu CV,<sup>[18](#page-18-2)</sup> WGo.js<sup>[19](#page-18-3)</sup> e maxiGos.<sup>[20](#page-18-4)</sup>

Molte delle icone usate in VideoKifu appartengono alle collezioni: Must Have di VisualPharm,[21](#page-18-5) Oxygen di Oxygen Team,[22](#page-18-6) Sleek XP Basic di

<span id="page-18-1"></span><sup>17</sup> <https://opencv.org/>

<span id="page-18-3"></span><span id="page-18-2"></span><sup>18</sup> <https://www.emgu.com/>

<sup>19</sup> <http://wgo.waltheri.net/>

<span id="page-18-5"></span><span id="page-18-4"></span><sup>20</sup> <https://www.jeudego.org/maxiGos/index.php?lang=en>

<span id="page-18-6"></span><sup>21</sup> <https://www.visualpharm.com/>

<sup>22</sup> <http://www.oxygen-icons.org/>

Hopstarter (Jojo Mendoza),[23](#page-19-0) Network Set 1 di DevCom[24](#page-19-1) e Farm-Fresh di FatCow Web Hosting.[25](#page-19-2)

Si desidera ringraziare inoltre chiunque sia stato d'aiuto con idee e preziosi suggerimenti, in particolare: Dani Ferrari per i suoi consigli sull'algoritmo di riconoscimento pietre, Hyun-Soo Park[26](#page-19-3) (e collaboratori) per i suoi lavori sull'algoritmo statico di valutazione del punteggio, nonché i beta tester!

E, ovviamente, grazie a Laura e EmmeTi!! Buon divertimento!!!

<span id="page-19-0"></span><sup>23</sup> <https://hopstarter.deviantart.com/>

<span id="page-19-1"></span><sup>24</sup> <https://www.devcom.com/>

<span id="page-19-3"></span><span id="page-19-2"></span><sup>25</sup> <https://www.fatcow.com/free-icons>

<sup>26</sup> Department of Computer Information Technology, Kyungdong College of Techno-Information, 224-1, Buho, Hayang, Kyungpook, Korea.